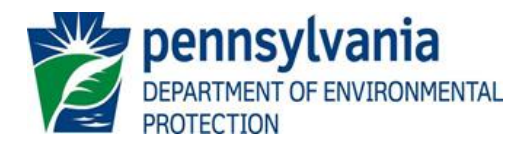

## **Instructions for using eMapPA to obtain sensitive and non-sensitive data information**

DEP requires nearly all applicants for permits or for remediation projects to identify water sources serving public water systems. Also, facilities with an aggregate aboveground storage tank capacity of 21,000 gallons or more must include a Downstream Notification list within their Spill Prevention Response Plan. To assist permittees or the public with this information, DEP has developed an application called eMapPA to supply the user with the necessary information.

In response to the need to better secure public water systems (PWS), the Pennsylvania Department of Environmental Protection (DEP) instituted a policy that classifies the location of water sources serving PWS's as "sensitive information". Sensitive information includes groundwater wells, sewage discharges, sewage treatment plants and surface water intakes. The coordinates of these water sources or detailed maps of their location are no longer provided to the public.

eMapPA enables the User to identify sensitive data and non-sensitive data attributes that are near a proposed project without showing the water source locations or coordinates. eMapPA is a web based GIS application that is accessible at[: http://www.depgis.state.pa.us/emappa/](http://www.depgis.state.pa.us/emappa/)

The following instructions are provided to assist in accessing sensitive and non-sensitive information as discussed above. More detailed instructions for the overall use of eMapPA can be located within the eMapPA application in the *Links* tab as described at the end of the following instructions.

## **INSTRUCTIONS:**

Go to the eMapPA website by following the url[: http://www.depgis.state.pa.us/emapppa/](http://www.depgis.state.pa.us/emappa/) Pan or zoom to navigate to the area to be buffered.

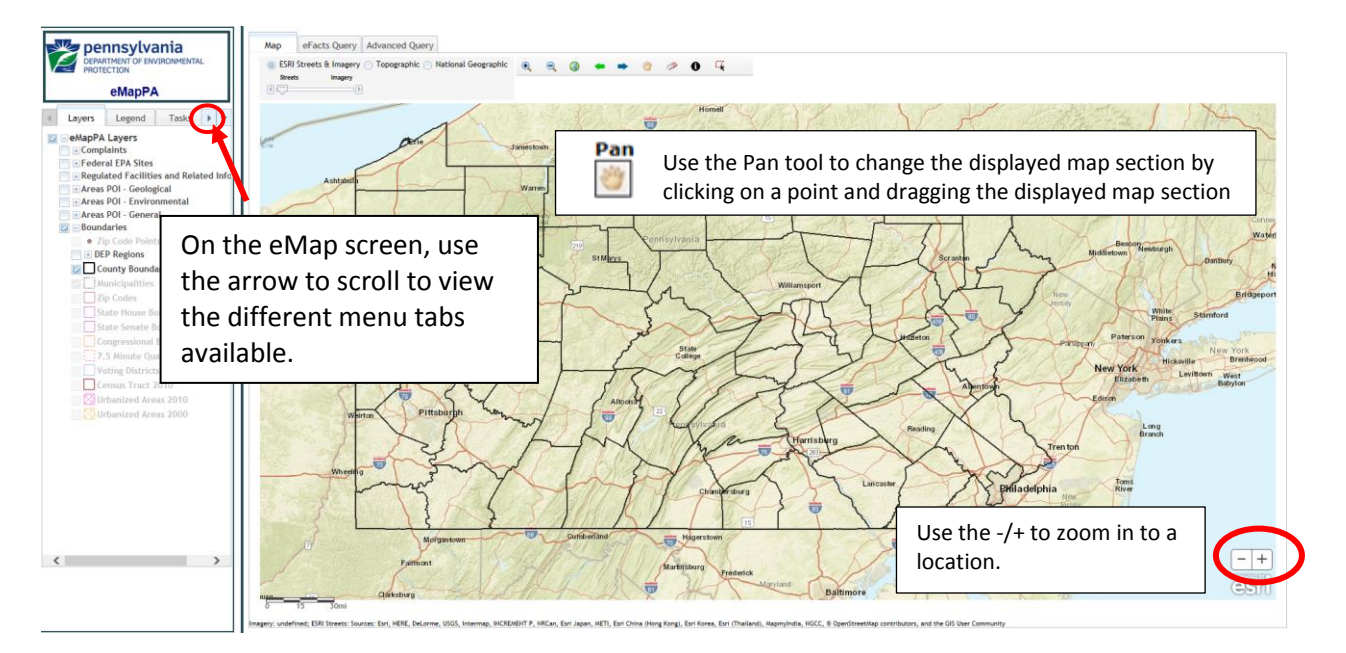

## **How to Buffer Sensitive Data**

1. If necessary, use the right scroll arrow to locate and click on the *Tasks* tab. Then click the '*Buffer Sensitive Layer (Data Only*)' task.

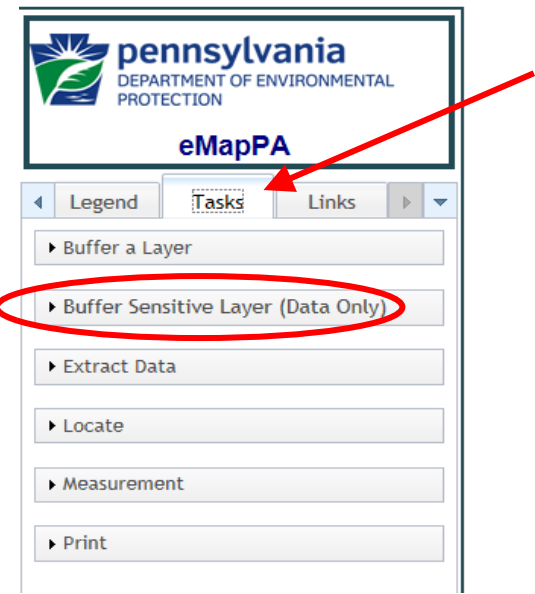

2. Select buffer type: Point, Polyline or Polygon. The buffer highlights the radius around a point, line or shape. The minimum buffer distance is 0.5 miles for the Buffer Sensitive Layer (Data Only) task.

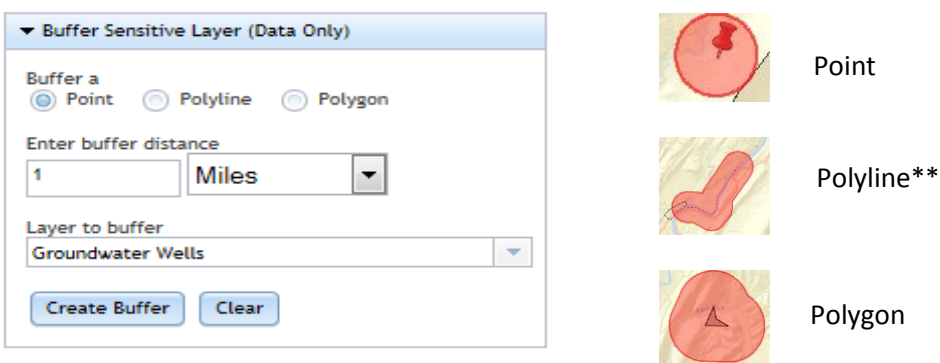

**\*\*Note:** to determine a downstream notification list, it may be best to use the polyline feature, also it is beneficial if you predetermine the necessary downstream distance on the map from your starting location.

- 3. Enter the distance of the buffered area; minimum distance is 0.5 miles for this task. This will be the radial distance that will be highlighted in red around the point, line or shape.
- 4. In the 'Layer to buffer' box, use the drop-down menu to select the type of feature you want to buffer: groundwater wells, sewage discharges, sewage treatment plants or surface water intakes. (Note: you may need to expand the right side of the menu bar to see the drop-down arrow.)
- 5. Click the Create Buffer button
- 6. Click on the map to define the center or starting point of your buffer location. If you selected *Point*, a red circle will appear around the center point defining the area of your buffer. If you selected *Polyline or Polygon*, click on the starting location and then continue to click on the map to the final location (i.e. following a stream). When finished, double click on the ending point and the radius around the line or shape will highlight in red defining your buffer.
- 7. If there are any features located within the buffered area, the information will appear in a box in the lower left corner of the map like shown below.

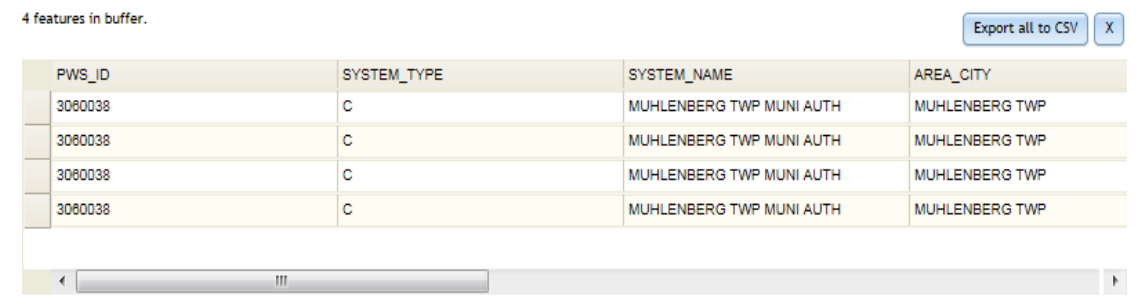

- 8. Click to Export all to CSV button to export the information in the table to a .csv file
- 9. Repeat steps 1 through 8 to obtain data for each source.

## **How to buffer non-sensitive data: (Surface Water Withdrawals)**

1. If necessary, use the right scroll arrow to locate and click on the *Tasks* tab. Then click the '*Buffer a Layer*' task.

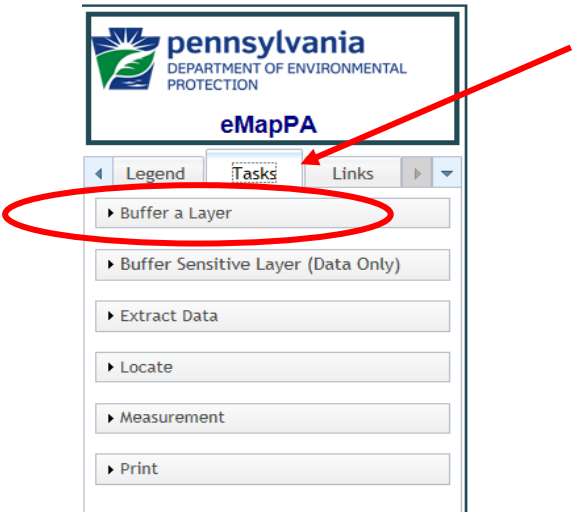

2. Select buffer type: Point, Polyline or Polygon. The buffer highlights the radius around a point, line or shape. The minimum buffer distance is 0.1 miles for the '*Buffer a Layer'* task.

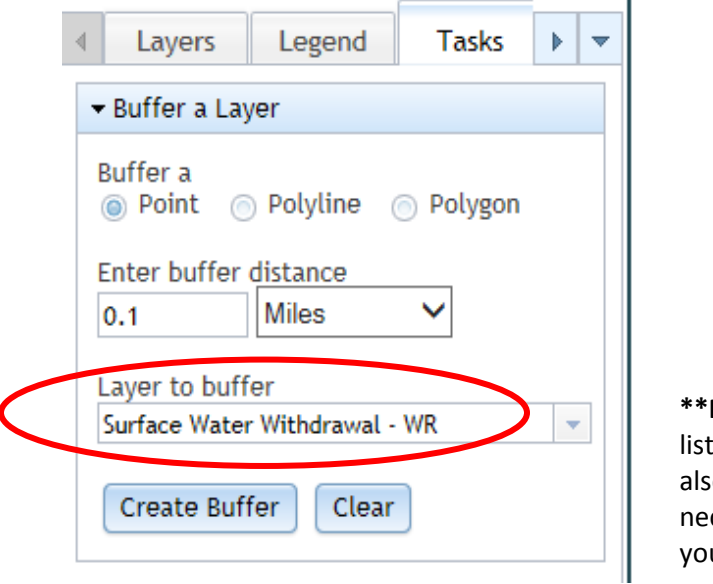

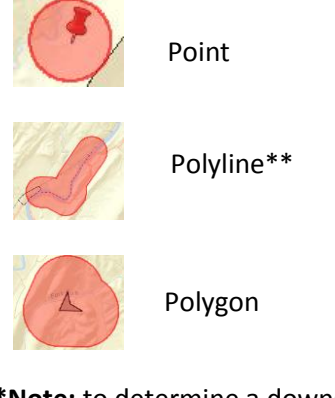

Note: to determine a downstream notification t, it may be best to use the polyline feature, so it is beneficial if you predetermine the cessary downstream distance on the map from ur starting location.

- 3. Select the distance of the buffered area; minimum distance is 0.1 miles for this task. This will be the radial distance that will be highlighted in red around the point, line or shape.
- 4. In the 'Layer to buffer' box, use the drop-down menu to select **Surface Water Withdrawal - WR**
- 5. Click the Create Buffer button.
- 6. Click on the map to define the center or starting point of your buffer location. If you selected *Point*, a red circle will appear around the center point defining the area of your buffer. If you selected *Polyline or Polygon*, click on the starting location and then continue to click on the map to the final location (i.e. following a stream). When finished, double click on the ending point and the radius around the line or shape will highlight in red defining your buffer.
- 7. If there are any features located within the buffered area, the information will appear in a box in the lower left corner of the map like shown below.

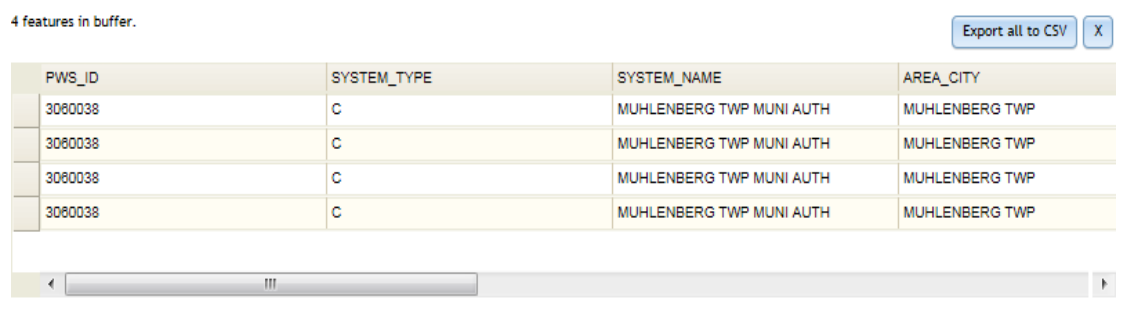

- 8. Click to *Export all to CSV* button to export the information in the table to a .csv file
- 9. Repeat steps 1 through 8 to obtain data for each source you would like to buffer.

For more information on how to use eMap PA and its other features, click on the Links tab and then select any of the links available.

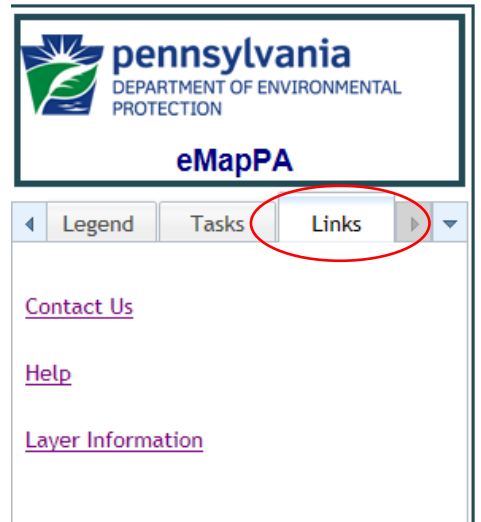